# Текстовые сообщения

## Чтение непрочитанных сообщений

Коснитесь уведомления о новом SMS-сообщении в мини-приложении уведомления на начальном экране.

## Отправка сообщений контактам

- 1. Коснитесь
- Сообщения Новое сообщение .
- 2. Наберите текст сообщения.
- 3. Коснитесь значка  $\frac{1}{2}$ ,  $\frac{3}{4}$   $\frac{3}{4}$ чтобы открыть контакты и выбрать контакт, которому вы хотите отправить сообщение. Чтобы ввести номер вручную, фывапролджа коснитесь поля Кому и введите номер.

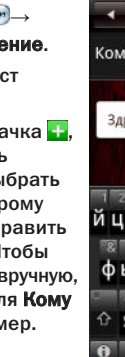

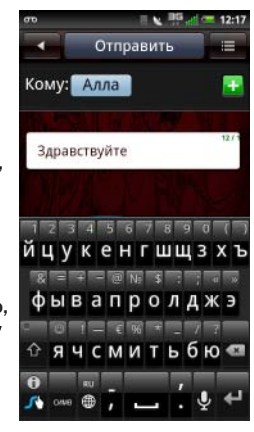

На второй панели начального экрана отображаются приложения, доступные в телефоне.

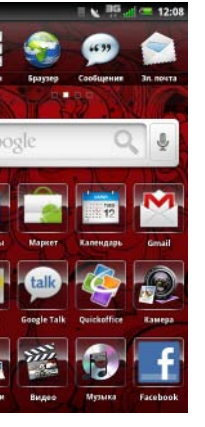

2. Введите номер с помощью экранного номеронабирателя. Для исправления неправильно введенных цифр используйте значок возврата на позицию со стиранием \*

Запуск приложений — Чтобы запустить приложение, коснитесь его значка пальцем.

#### Перестановка значков —

- 1. Нажмите на значок и удерживайте его, пока он не начнет вращаться.
- 2. Перетащите вращающийся значок в требуемое место.

Диспетчер подключений — Обеспечивает быстрый доступ к подключениям, профилям<br>и запущенным приложениям. Коснитесь строки состояния и сдвиньте ее вниз, чтобы открыть Диспетчер подключения на начальном экране.

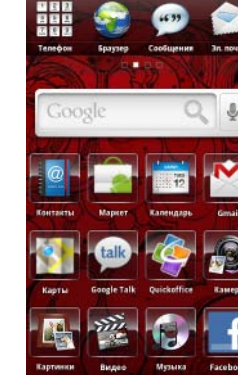

## Звонок по телефону

С помощью экранного номеронабирателя:

1. Коснитесь значка Телефон .....

- Кнопка питания Нажмите и удерживайте. чтобы включить или выключить телефон. Нажмите один раз, чтобы войти в режим сна
- 2 Кнопка «Домой» или «Назад» Нажмите и удерживайте, чтобы перейти в начальный экран. Нажмите один раз, чтобы просмотреть предыдущий экран.

- Разъем mini-USB Служит для подзарядки телефона, а также для подключения к компьютеру или для подключения головной гарнитуры.
- Кнопки регулировки громкости/трансфокатор камеры — Нажмите, чтобы увеличить или уменьшить уровень громкости.

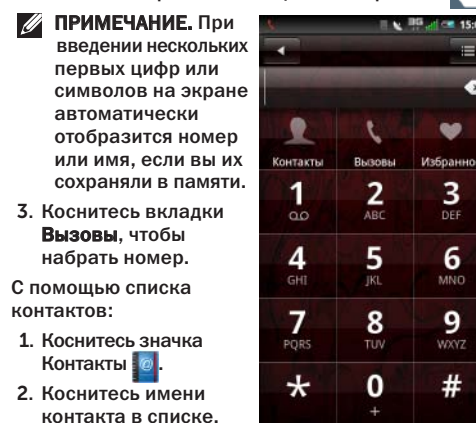

контактов:

Контакты **.** 0.

3. Коснитесь номера, чтобы набрать его.

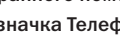

## Ориентация экрана

Чтобы изменить ориентацию экрана с книжной на альбомную и наоборот, поверните телефон.

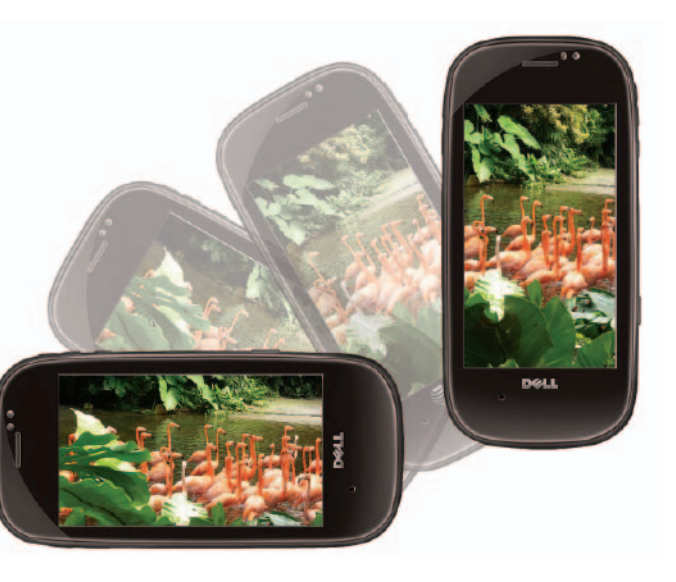

# Начальный экран

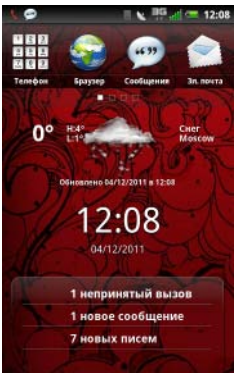

 $\mathbb{R}$   $\mathbb{R}$   $\mathbb{R}$  and  $\mathbb{R}$  7:56 AM

На начальном экране появляются уведомления о новых сообщениях, непринятых вызовах, предстоящих событиях календаря, срабатывании будильника, а также другая информация.

Разблокировка — Чтобы разблокировать телефон, перетащите ползунок через экран.

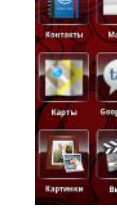

или выйти из него.

Нажмите, чтобы увеличить или уменьшить фокусное расстояние при работе в режиме камеры.

- Кнопка «Параметры» Нажмите, чтобы просмотреть меню «Параметры».
- 6 Кнопка «Камера» Служит для активации камеры, фотографирования или записи видео

# Обзор

5

4<br>5<br>6

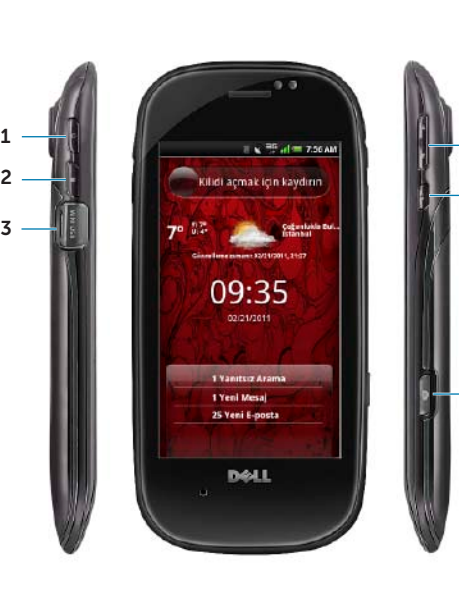

### Руководство по началу работы

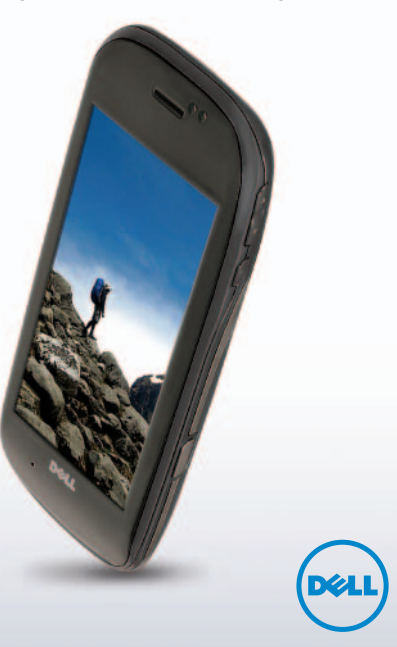

# Aero

www.dell.com | support.dell.com

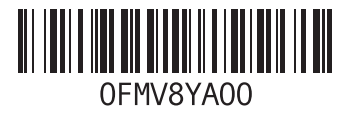

Напечатано в Китае.

## Wi-Fi

Чтобы использовать Wi-Fi на смартфоне, необходимо иметь доступ к точке или территории беспроводного доступа.

Чтобы включить или выключить Wi-Fi:

# Камера и мультимедийные сообще

- 1. Коснитесь строки состояния и сдвиньте ее вниз, чтобы открыть Диспетчер подключения на начальном экране.
- 2. Коснитесь Связь .
- 3. Если Wi-Fi выключен, коснитесь ВЫКЛ, чтобы включить его.
- 4. Коснитесь , чтобы открыть Параметры Wi-Fi. При этом отобразится список совместимых сетей.
- 5. Выберите сеть, к которой вы хотите подключиться.
- И ПРИМЕЧАНИЕ. Для подключения к защищенным сетям необходимо ввести пароль сети.
- 6. Коснитесь Подключиться, чтобы подтвердить сделанный выбор.

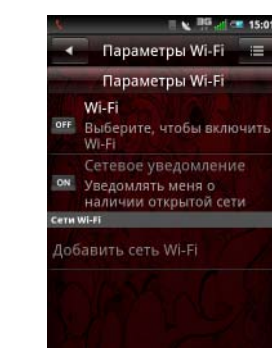

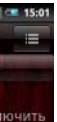

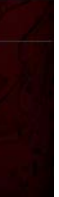

Чтобы сделать снимок:

Нажмите кнопку «Камера» наполовину, чтобы навести фокус, а затем нажмите ее до упора, чтобы сделать снимок.

Чтобы записать видео:

- 1. Нажмите кнопку «Камера» и коснитесь значка Видео ∎ј
- 2. Чтобы начать или остановить запись, нажмите кнопку «Камера».

Чтобы отправить мультимедийное сообщение:

- 1. Коснитесь значка Браузер
- 2. Коснитесь поля URL и введите URL.
- 3. Коснитесь Перейти, чтобы открыть веб-страницу.

- 1. Нажмите кнопку «Камера»→ Отправить .
- 2. Выберите значок обмена сообщениями, чтобы отправить сообщение.
- 3. Коснитесь Новое сообщение .
- 4. Наберите текст сообщения.
- 5. Коснитесь значка ... чтобы открыть контакты и выбрать контакт, которому вы хотите отправить сообщение. Чтобы ввести номер вручную, коснитесь поля

Вы можете выбрать одно из приложений электронной почты для управления электронной почтой. Вы можете проверять:

Кому и введите номер.

# Универсальный поиск

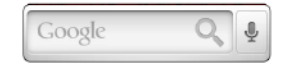

Функция универсального поиска позволяет искать контакты, картинки и фотографии, приложения и т.д.

Поиск на устройстве — Служит для поиска в контактах, задачах, календарях и приложениях.

Поиск в Интернете — Служит для поиска информации в Интернете.

### Настройка решения для личной электронной почты 1. Коснитесь значка Эл. почта

Чтобы переместить какой-либо предмет на экране, коснитесь этого предмета пальцем и перетащите его<br>в требуемое место.

.

#### 2. Введите Адрес электронной почты, Пароль и Имя отправителя.

3. Коснитесь Далее, чтобы проверить созданную учетную запись электронной почты.

#### 4. На экране Дополнительные параметры коснитесь Сохранить .

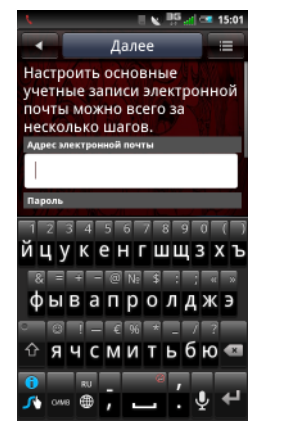

## Просмотр веб-страниц

## Создание закладки для страницы

- 1. Коснитесь **Браузер < →** Параметры
- 2. Коснитесь Закладки→ Добавить новую.
- 3. Введите имя и местонахождение закладки в соответствующих полях.
- 4. Коснитесь Сохранить.

.

# Электронная почта

- • электронную почту с корпоративного сервера Exchange;
- • учетные записи POP/IMAP, размещенные у интернет-провайдера;
- • учетные записи сервисов электронной почты в Интернете, таких как AOL, Gmail или Yahoo.

## Настройка учетной записи корпоративной электронной почты

.

- 1. Коснитесь значка Электронная почта
- 2. Введите Адрес электронной почты, Пароль и Имя отправителя.
- 3. Коснитесь Далее, чтобы проверить учетную запись электронной почты.Если учетная запись электронной почты не является учетной записью POP3/IMAP, откроется экран Настройка вручную .
- 4. Коснитесь Exchange и введите Адрес сервера синхронизации , Домен, а также включите или отключите параметр Использовать https.
- 5. Коснитесь Далее, чтобы установить подключение.

## Уменьшение масштаба Чтобы уменьшить

# *<u>Браузег</u>*

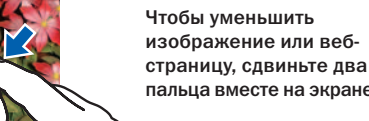

TN

**THE A** 

BY

Увеличение масштаба

#### Чтобы увеличить изображение или веб-страницу, раздвиньте

два пальца в стороны

на экране.

#### Перетаскивание

## Жесты сенсорного экрана

При просмотре фотографий, карт, веб-страниц и других приложений можно использовать следующие жесты.

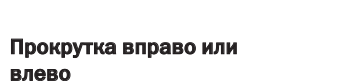

влево

Чтобы прокрутить изображение вправо или влево, проведите пальцем вправо или влево по экрану.

 $\Theta$  is more in

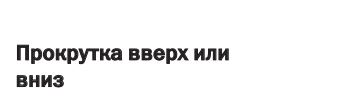

вниз

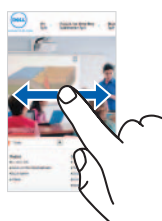

Чтобы прокрутить вверх или вниз список или страницу на экране, проведите пальцем вверх или вниз по экрану.

# Дополнительная информация

На веб-странице support.dell.com/manuals можно загрузить следующие материалы:

Руководство пользователя — содержит подробную информацию о других функциях и дополнительных параметрах.

#### Информация, содержащаяся в данном документе, может быть изменена без уведомления.

### © 2011 Dell Inc. Все права защищены.

Воспроизведение материалов данного руководства в любой форме без письменного разрешения Dell Inc. строго запрещается.

Товарные знаки, используемые в тексте данного документа: Dell ™ и логотип DELL являются товарными знаками Dell Inc.; Wi-Fi ® является охраняемым товарным знаком Wireless Ethernet Compatibility Alliance, Inc.